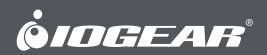

# **Quick Start Guide**

GoFor2+ USB OTG Card Reader with Hub for Mobile Devices

# **Guide de démarrage rapide**

GoFor2+ Lecteur de cartes USB OTG avec concentrateur pour appareils mobiles

# **Guía de configuración rápide**

GoFor2+ Lector de tarjetas de memoria USB OTG con hub para dispositivos móviles

**GOFRH202** PART NO. Q1300

www.iogear.com

- 1 x GOFRH202
- 1 x Quick Start Guide
- 1 x Warranty Card

# **System Requirements**

- Android™ 4.0+
- Micro USB port

• USB OTG Compatible

# **Overview**

- 1. USB 2.0 ports
- 2. Micro USB Connector
- 3. SDXC
- 4. Micro SD

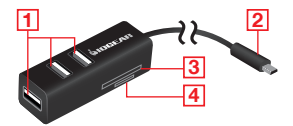

# **Hardware Installation**

**To view, edit, and transfer files between memory cards and device**

**STEP 1** Insert flash drive, SDXC or MicroSDXC card to GOFRH202\*.

#### **STEP 2**

Plug GOFRH202 to a micro USB port on Android 4.0+ device. GOFRH202 is plug-n-play, no driver or software needed. Your device will automatically recognize GOFRH202.

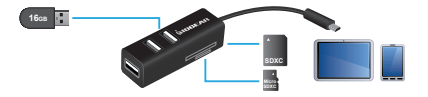

\*Supports SDXC and Micro SDXC up to 64GB (32GB in OTG use)

# **To use your device as a host STEP 1**

Insert USB male end of keyboard, mouse, or any other USB 2.0 device compatible with HID to GOFRH202.

#### **STEP 2**

Plug GOFRH202 to a micro USB port on your Android 4.0+ device. GOFRH202 will detect type of devices\*\* inserted.

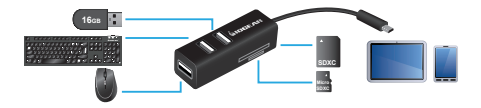

\*\*When using mouse, right click to return to previous screen.

# **Operation**

Add storage to your memory cards and/or flash drives by transferring files from your memory cards to your device. Add storage to your device by transferring files from your device to your memory cards.

**To View Files on Your Mobile Device - My Files**.

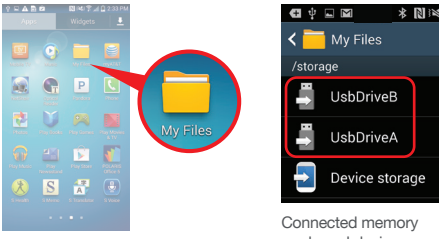

cards and devices are listed as **UsbDriveA**, **UsbDriveB**, and so on

3

# **To View Files on Your Mobile Device - ES File Explorer File Manager (recommended)**

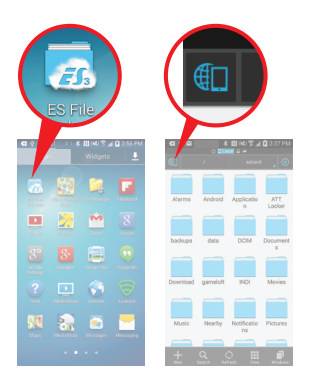

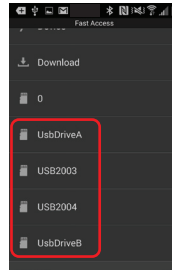

Connected memory cards and fash drives are listed as **UsbDriveA**, **UsbDriveB**, and so on

# **To Transfer Files on Your Mobile Device - My Files**

#### **STEP 1**

Click on the desired file on the left box until green check mark shows.

## **STEP 2**

Click list of option on top right hand corner (A) and select the appropriate action from the menu (B).

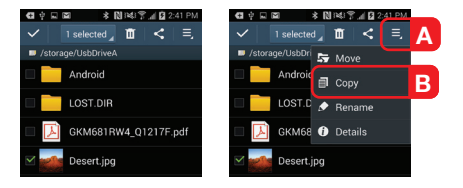

# **STEP 3**

Choose destination folder, or create one, where you want to copy or move the file, then click **Paste here**.

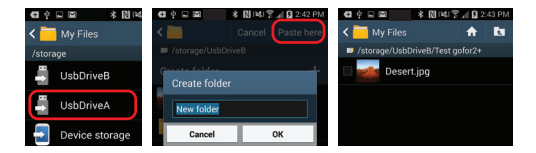

#### **To Transfer Files on Your Mobile Device - ES File Explorer File Manager (recommended)**

## **STEP 1**

Tap and hold on the desired file until check mark shows and select the appropriate action on bottom of screen.

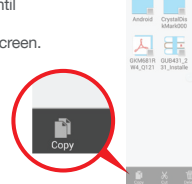

# **STEP 2**

Choose a destination folder, or create one, where you want to copy or move the file, then click **Paste.**

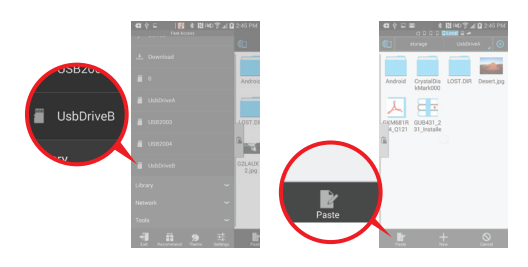

# **Compliance Information**

# 5

#### **FCC Statement**

This equipment has been tested and found to comply with the limits for a Class B digital device, pursuant to Part 15 of the FCC Rules. These limits are designed to provide reasonable protection against harmful interference in a residential setting. This product generates, uses, and can radiate radio frequency energy and, if not installed and used as directed, it may cause harmful interference to radio communications.

# **CE Compliance**

This device has been tested and found to comply with the following European Union directives: Electromagnetic Capability (2004/108/EC), Low Voltage (2006/95/EC) and R&TTED (1999/5/EC).

# **Limited Warranty**

#### **WE'RE HERE TO HELP YOU! NEED ASSISTANCE SETTING UP THIS PRODUCT?**

#### **Make sure you:**

- 1. Visit www.iogear.com for more product information
- 2. Visit www.iogear.com/support for live help and product support

#### **Warranty Information**

This product carries a 1 Year Limited Warranty. For the terms and conditions of this warranty, please go to http://www.iogear.com/support/warranty

Register online at http://www.iogear.com/register

#### **Important Product Information**

Product Model

Serial Number

# **Contact**

iogear.custhelp.com support@iogear.com www.iogear.com

19641 Da Vinci, Foothill Ranch, CA 92610

# 1 x GOFRH202

1 x Guide de démarrage rapide

# 1 x Carte de garantie

# **Configuration requise**

- Android™ 4.0+
- Port micro USB

• Compatible avec USB OTG

# **Vue d' ensemble**

- 1. Ports USB 2.0
- 2. Connecteur Micro USB
- 3. SDXC
- 4. Micro SD

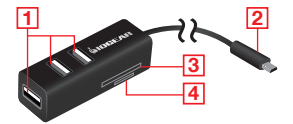

# **Installation du matériel:**

**Pour afficher, modifier et transférer des fichiers entre des cartes mémoire et un appareil**

#### **ÉTAPE 1**

Insérer une clé USB, une carte SDXC ou micro SDXC dans le GOFRH202\*.

#### **ÉTAPE 2**

Brancher le GOFRH202 à un port micro USB d'un appareil Android 4.0+. GOFRH202 est prêt à l'emploi, aucun pilote ni logiciel n'est requis. Le GOFRH202 sera automatiquement reconnu par l'appareil.

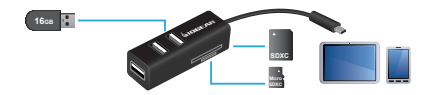

\*Prend en charge SDXC et micro SDXC jusqu'à 64 Gb (32 Gb en utilisant OTG)

1

# **Pour utiliser l'appareil en tant qu'hôte**

# **ÉTAPE 1**

Insérer l'extrémité mâle USB du clavier, de la souris ou de tout autre dispositif USB 2.0 compatible HID dans le GOFRH202.

# **ÉTAPE 2**

Brancher le GOFRH202 à un port micro USB d'un appareil Android 4.0+. GOFRH202 détectera alors le type de dispositifs\*\* insérés

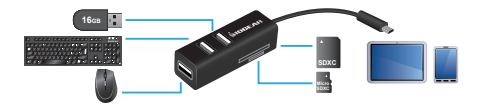

\*\*Lors de l'utilisation d'une souris, cliquer à droite pour revenir à l'écran précédent

# **Utilisation**

Ajouter de l'espace de stockage aux cartes mémoire et aux clés USB en transférant des fichiers à partir de cartes mémoire vers l'appareil. Ajouter de l'espace de stockage à l'appareil en transférant des fichiers à partir de l'appareil vers des cartes mémoire.

# **Pour afficher des fichiers sur un appareil mobile – My Files (Mes fichiers)**

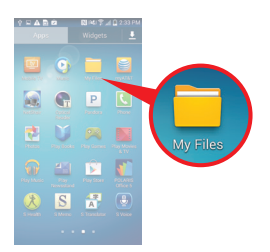

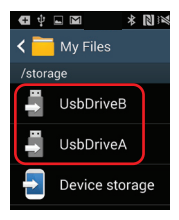

Les cartes mémoire et les clés USB connectes sont nommées **UsbDriveA**, **UsbDriveB** et ainsi de suite

# **Pour afficher des fichiers sur un appareil mobile – ES File Explorer File Manager (recommandé)**

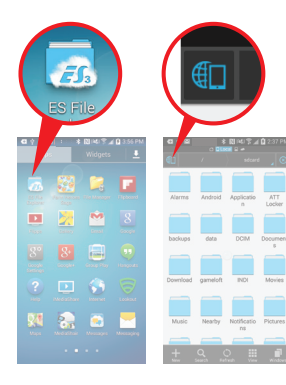

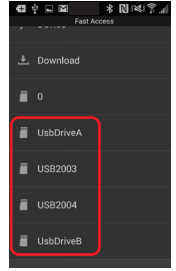

Les cartes mémoire et les clés USB connectés sont nommées **UsbDriveA**, **UsbDriveB** et ainsi de suite

> **A B**

# **Pour transférer des fichiers à un appareil mobile - My Files (Mes fichiers)**

# **ÉTAPE 1**

Cliquer sur le fichier désiré sur la gauche jusqu'à l'affichage d'une coche verte.

# **ÉTAPE 2**

Cliquer sur la liste d'options située dans le coin supérieur droit (A) et sélectionner l'action appropriée à partir du menu (B).

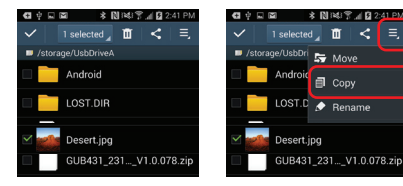

# **ÉTAPE 3**

Choisir le dossier de destination ou créer un dossier, dans lequel le fichier sera copié ou déplacé, puis cliquer sur **Paste here** (Coller ici).

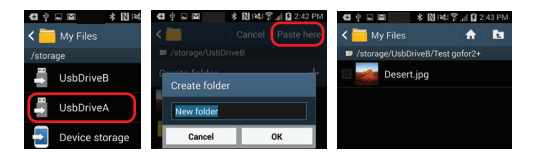

**Pour transférer des fichiers à un appareil mobile - ES File Explorer File Manager (recommandé)**

# **ÉTAPE 1**

Sélectionner l'action appropriée au bas de l'écran. Sélectionner l'action appropriée au bas de l'écran.

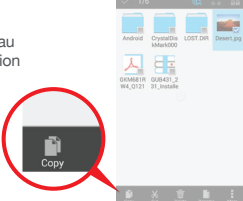

# **ÉTAPE 2**

Choisir le dossier de destination ou créer un dossier dans lequel le fichier sera copié ou déplacé, puis cliquer sur **Paste** (Coller).

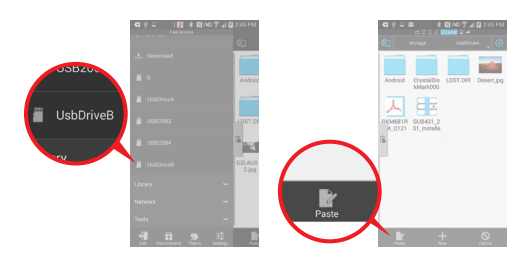

# **Déclaration de Conformité**

# **Déclaration de la FCC**

Cet équipement a été testé et est conforme aux limitations établies pour les appareils numériques de classe B, conformément à la section 15 du règlement de la FCC. Ces limitations sont destinées à fournir une protection raisonnable contre les interférences nuisibles en environnement résidentiel. Ce produit génère, utilise et peut émettre une énergie de radiofréquence et, s'il n'est pas installé et utilisé conformément aux instructions, peut causer des interférences nuisibles aux communications radio.

### **Conformité CE**

Cet appareil a été testé et est conforme aux directives de l'Union européenne suivantes : Capacité électromagnétique (2004/108/EC), Basse tension (2006/95/EC) et R&TTED (1999/5/EC).

# **Garantie limitée**

# **NOUS SOMMES LÀ POUR VOUS AIDER! BESOIN D'AIDE POUR LA CONFIGURATION DE CE PRODUIT ?**

#### **Assurez-vous de:**

1. Visiter www.iogear.com pour plus d'information sur le produit 2. Visiter www.iogear.com/support pour obtenir de l'aide et un soutien technique en ligne

# **Renseignements sur la garantie**

Ce produit comporte une Garantie limitée de 1 an. Pour connaître les modalités de cette garantie, veuillez aller à http://www.iogear.com/support/warranty

Inscrivez-vous en ligne à http://www.iogear.com/register

# **Renseignements importants sur le produit**

Modèle du produit

Numéro de série

# **Contact**

iogear.custhelp.com support@iogear.com www.iogear.com

19641 Da Vinci, Foothill Ranch, CA 92610 5

- 1 x GOFRH202
- 1 x Guía rápida de inicio
- 1 x Tarjeta de garantía

# **Requisitos del sistema**

- Android™ 4.0+
- Puerto Micro USB
- Compatible con USB OTG

# **Generalidades**

- 1. USB 2.0 ports
- 2. Conectador Micro USB
- 3. SDXC
- 4. Micro SD

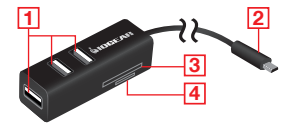

# **Instalación del hardware**

# **Para ver, editar y transferir archivos entre tarjetas de memoria y dispositivos**

#### **PASO 1**

Inserte la unidad flash, la tarjeta SDXC o MicroSDXC en el GOFRH202\*.

## **PASO 2**

Enchufe el GOFRH202 a un puerto micro USB en su dispositivo Android 4.0+. GOFRH202 se enchufa y se usa, no necesita ningún controlador ni software. Su dispositivo automáticamente reconocerá a GOFRH202.

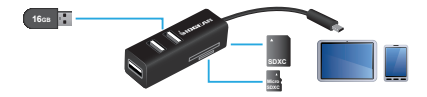

\*Compatible con SDXC y Micro SDXC hasta 64GB (32GB en modo OTG)

# **Para utilizar su dispositivo como sistema central (host)**

## **PASO 1**

Inserte el extremo USB del teclado, mouse, o cualquier otro dispositivo USB 2.0 compatible con HID al GOFRH202.

#### **PASO 2**

Enchufe el GOFRH202 a un puerto micro USB en su dispositivo Android 4.0+. GOFRH202 detectará el tipo de dispositivo\*\* insertado

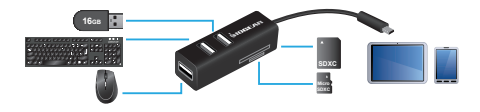

\*\*Si utiliza un mouse, haga clic en el botón derecho para regresar a la pantalla anterior

# **Funcionamiento**

Añada capacidad de almacenamiento a sus tarjetas de memoria y/o unidades flash al transferir archivos desde sus tarjetas de memoria a su dispositivo. Añada capacidad de almacenamiento a su dispositivo al transferir archivos desde su dispositivo a sus tarjetas de memoria.

#### **Para ver los archivos en su teléfono móvil – My Files (Mis archivos)**

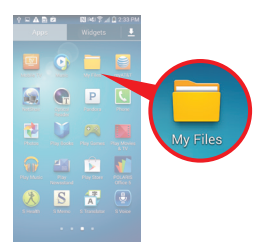

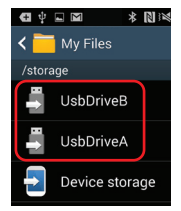

Las tarietas de memoria y unidades flash conectadas aparecen como **UsbDriveA**, **UsbDriveB**, y así sucesivamente.

**Para ver los archivos en su teléfono móvil – ES File Explorer File Manager (recomendada)**

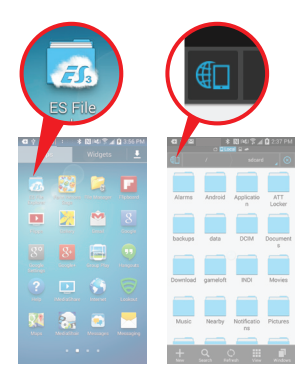

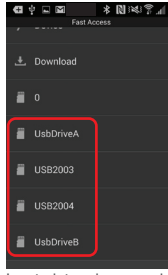

Las tarjetas de memoria y unidades flash conectadas aparecen como **UsbDriveA**, **UsbDriveB**, y así sucesivamente.

# **Para transferir archivos en su teléfono móvil – My Files (Mis archivos)**

# **PASO 1**

Haga clic en el archivo deseado en la casilla de la izquierda hasta que aparezca la marca de verificación verde.

# **PASO 2**

Haga clic en la lista de opciones en la esquina superior derecha (A) y seleccione la acción apropiada del menu (B).

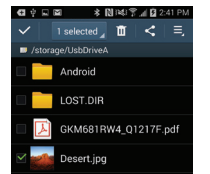

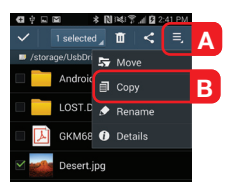

# **PASO 3**

Escoja una carpeta de destino, o cree una, donde quiera copiar o mover el archivo, luego haga clic en **Paste here** (Pegar aquí).

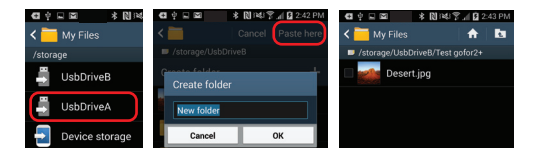

**Para transferir archivos en su teléfono móvil – ES File Explorer File Manager (recomendada)**

# **PASO 1** Pulse y mantenga sobre el archivo deseado hasta que aparezca la marca de verificación. Seleccione la acción apropiada en la parte inferior de la pantalla.

# **PASO 2**

Escoja una carpeta de destino, o cree una, donde quiera copiar o mover el archivo, luego haga clic en **Paste** (Pegar).

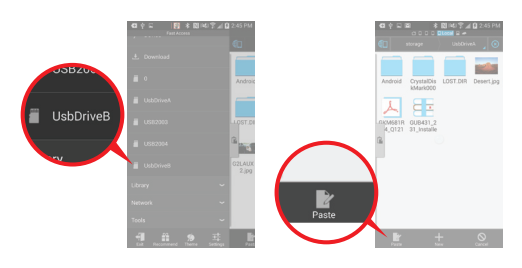

# **Información de Conformidad**

#### **Declaración de la FCC**

Este equipo ha sido probado y se determinó que cumple con los límites para un dispositivo digital Clase B, conforme a la Parte 15 de las Normas FCC. Estos límites están diseñados para proporcionar una protección razonable contra la interferencia perjudicial en un entorno residencial. Este producto genera, utiliza y puede irradiar energía de radiofrecuencia, y si no se instala y utiliza como se indica, puede producir interferencia perjudicial en las radiocomunicaciones.

#### **Cumplimiento CE**

Este dispositivo ha sido probado y cumple con las directivas de la Unión Europea siguientes: Capacidad electromagnética (2004/108/CE), baja tensión (2006/95/EC) y R & TTED (1999/5/CE).

# **Garantía limitada**

#### **¡ESTAMOS AQUÍ PARA AYUDARLE! ¿NECESITA AYUDA CON ESTE PRODUCTO?**

#### **Asegúrese de:**

1. Visitar www.iogear.com para más información sobre nuestros productos

2. Visitar www.iogear.com/support para ayuda en directo y soporte técnico sobre el producto

#### **Información sobre la garantía**

Este producto está protegido por una garantía limitada de 1 año. Para obtener los términos y condiciones de esta garantía, por favor visite http://www.iogear.com/support/warranty

Registre el producto en línea en http://www.iogear.com/register

**Información importante sobre el producto**

Modelo

Número de serie

# **Contact**

iogear.custhelp.com support@iogear.com www.iogear.com

19641 Da Vinci, Foothill Ranch, CA 92610